# Filtro indirizzi MAC su router VPN RV315W

## **Obiettivo**

Un indirizzo MAC (Media Access Control) è un indirizzo hardware che identifica in modo univoco ogni nodo di una rete. Il filtro degli indirizzi MAC si riferisce a un metodo di controllo degli accessi di sicurezza in base al quale l'indirizzo a 48 bit assegnato a ciascuna scheda di rete viene utilizzato per determinare l'accesso a una rete. Il filtro degli indirizzi MAC su una rete consente o impedisce l'accesso alla rete a dispositivi specifici in momenti specifici. Questa funzione è molto utile per l'amministratore in quanto consente di controllare il traffico e gli host sulla rete. Questo articolo spiega come configurare il filtro indirizzi MAC sul router VPN RV315W.

## Dispositivo applicabile

RV315W

## Versione del software

•1.01.03

## Configurazione filtro indirizzi MAC

Passaggio 1. Accedere all'utility di configurazione Web e scegliere Sicurezza > Filtro indirizzi MAC. Viene visualizzata la pagina Filtro indirizzi MAC:

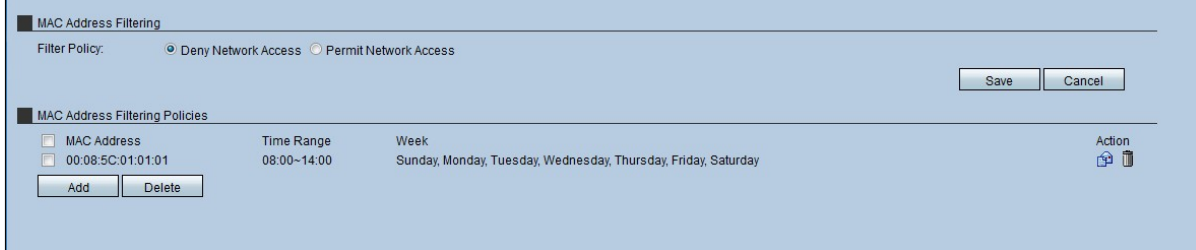

### Filtro indirizzi MAC

Questa area consente all'amministratore di scegliere il criterio di filtro in base al quale l'indirizzo MAC opera nella rete in termini di accesso.

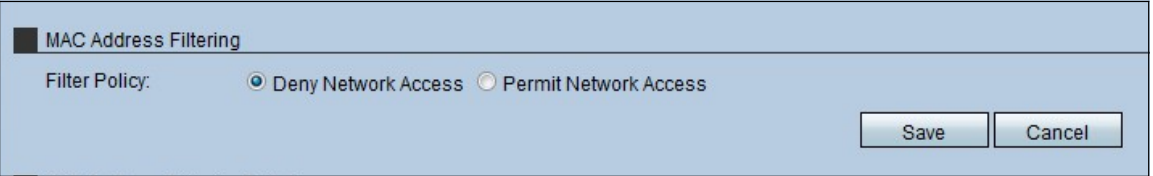

Passaggio 1. Fare clic sul pulsante di opzione relativo al tipo di criterio di filtro utilizzato dall'RV315W. Sono disponibili due tipi di filtri:

·Nega accesso alla rete - Nega l'accesso degli indirizzi MAC alla rete. Questo processo è noto anche come elenco di blocco.

·Permit Network Access - Consente l'accesso degli indirizzi MAC alla rete. Questo processo è noto anche come elenco Consenti.

[Per ulteriori informazioni, consultare il glossario.](https://www.cisco.com/c/it_it/support/docs/smb/switches/Cisco-Business-Switching/kmgmt-2331-glossary-of-non-bias-language.html)

Passaggio 2. Fare clic su Salva

### Criteri filtro indirizzi MAC

Quest'area mostra i criteri di filtro degli indirizzi MAC correnti e consente all'amministratore di configurarli.

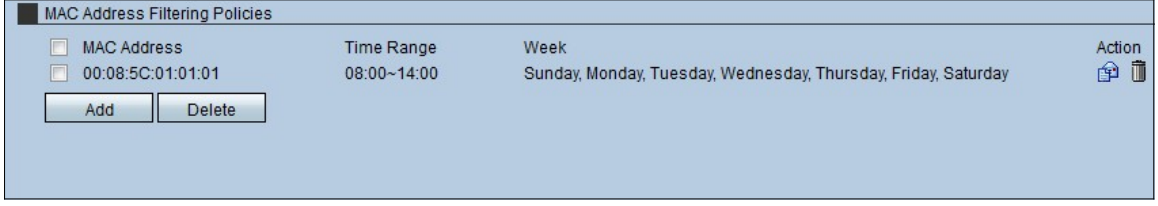

### AGGIUNGERE criteri di filtro indirizzi MAC

Passaggio 1. Fare clic su Add per aggiungere un nuovo indirizzo MAC al criterio di filtro. Viene visualizzata una nuova pagina di criteri di filtro degli indirizzi MAC.

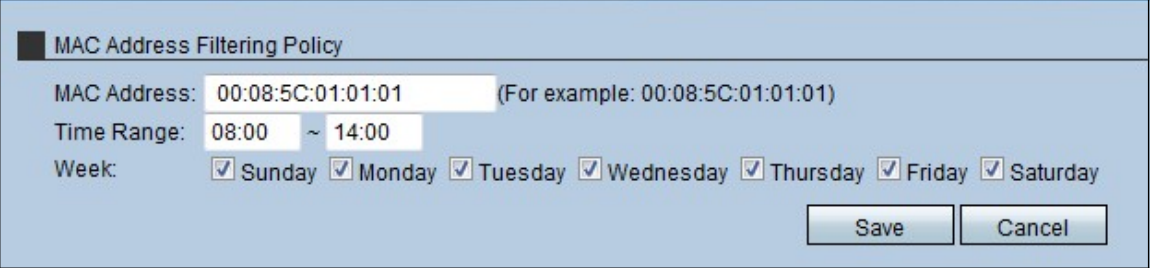

Passaggio 2. Immettere l'indirizzo MAC per il criterio nel campo Indirizzo MAC.

Passaggio 3. Inserire l'ora di validità del criterio nel campo Intervallo di tempo.

Passaggio 4. Selezionare la casella di controllo dei giorni di validità del criterio.

Passaggio 5. Fare clic su Salva. Questo criterio viene visualizzato nell'elenco Criteri di filtro indirizzi MAC.

### Modificare i criteri di filtro degli indirizzi MAC

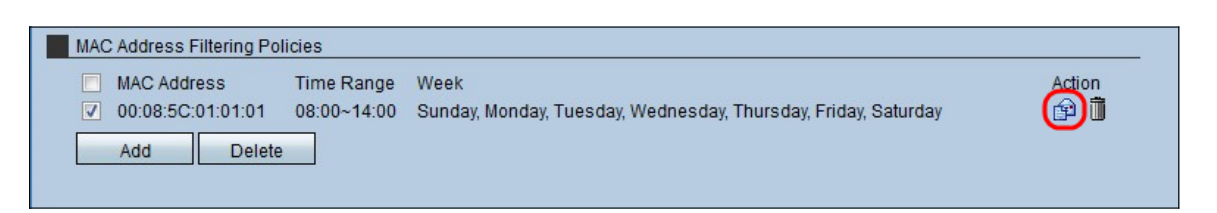

Passaggio 1. Selezionare la casella di controllo del criterio dell'indirizzo MAC da modificare.

Passaggio 2. Nell'area Azione, fare clic sull'icona Busta per modificare il criterio di filtro degli indirizzi MAC.

#### Elimina criteri di filtro indirizzi MAC

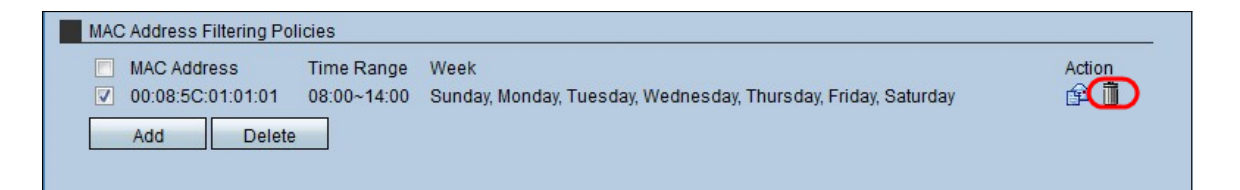

Passaggio 1. Selezionare la casella di controllo del criterio dell'indirizzo MAC da eliminare.

Passaggio 2. Nell'area Azione, fare clic sull'icona Trashcan per eliminare il criterio di filtro degli indirizzi MAC.